# Информатика Лекция

Доцент каф. ВМ и М, к.т.н. Каменских Анна Александровна 108 к. Г, тел 239-15-64 anna kamenskih@mail.ru

# *Microsoft Excel*

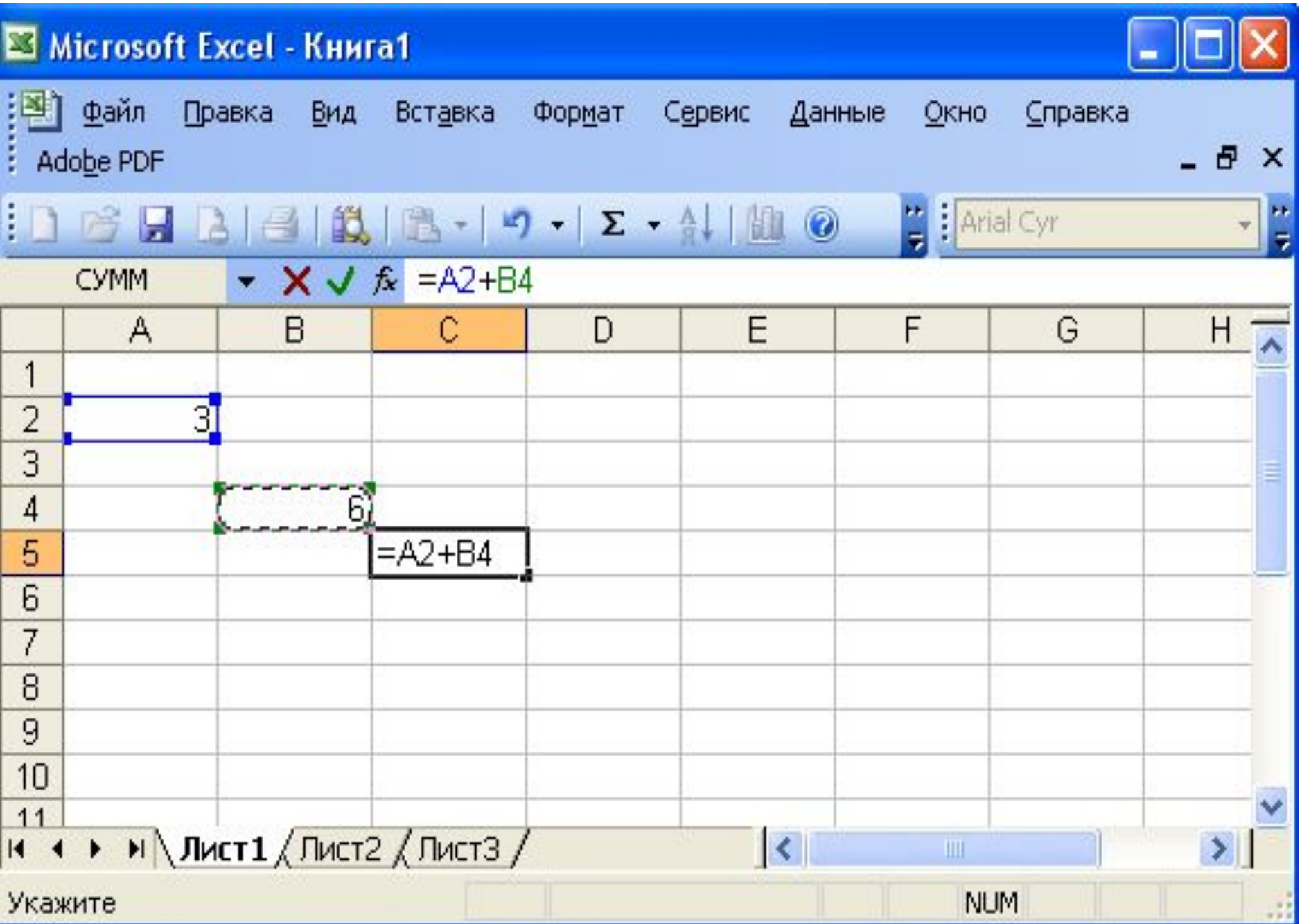

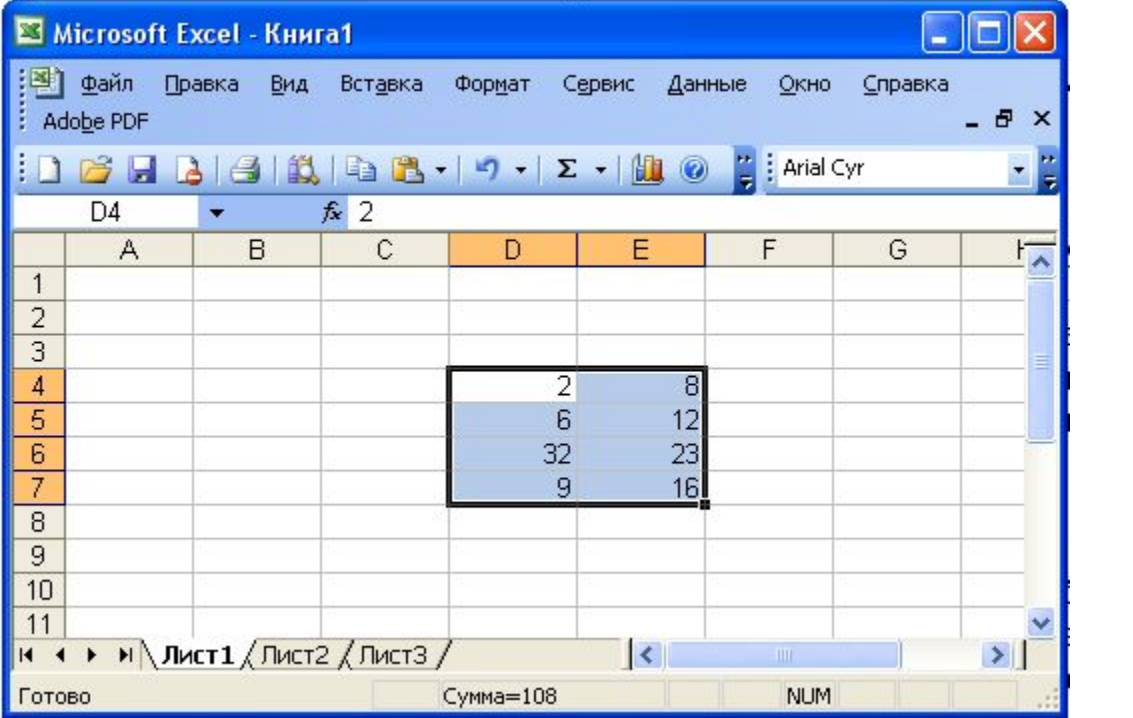

Рис.4.2. Диапазон ячеек D4:E7

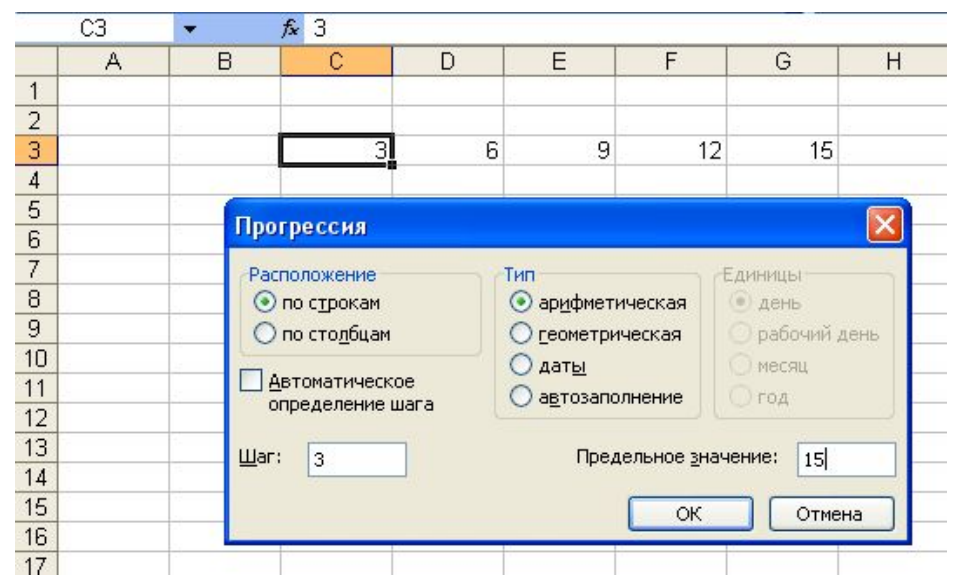

Рис.4.3. Окно Прогрессия

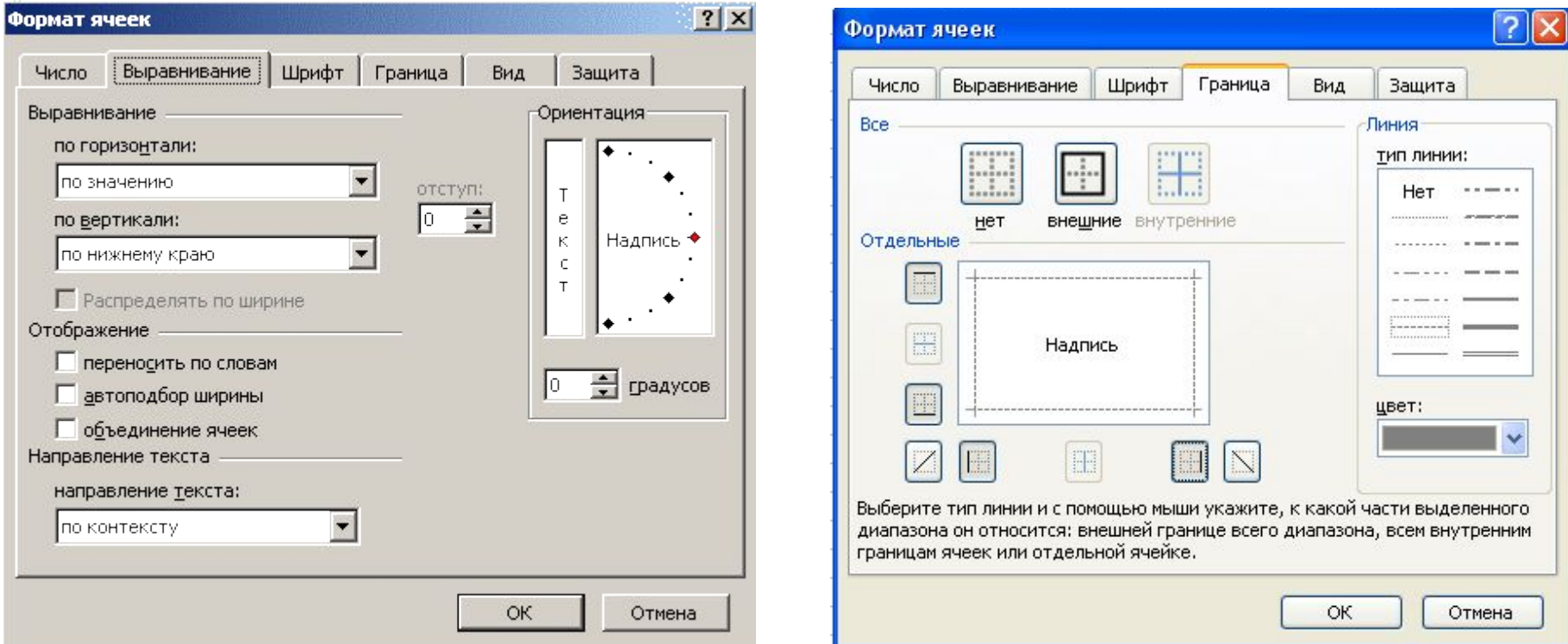

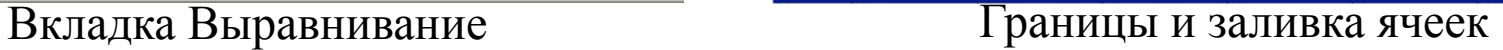

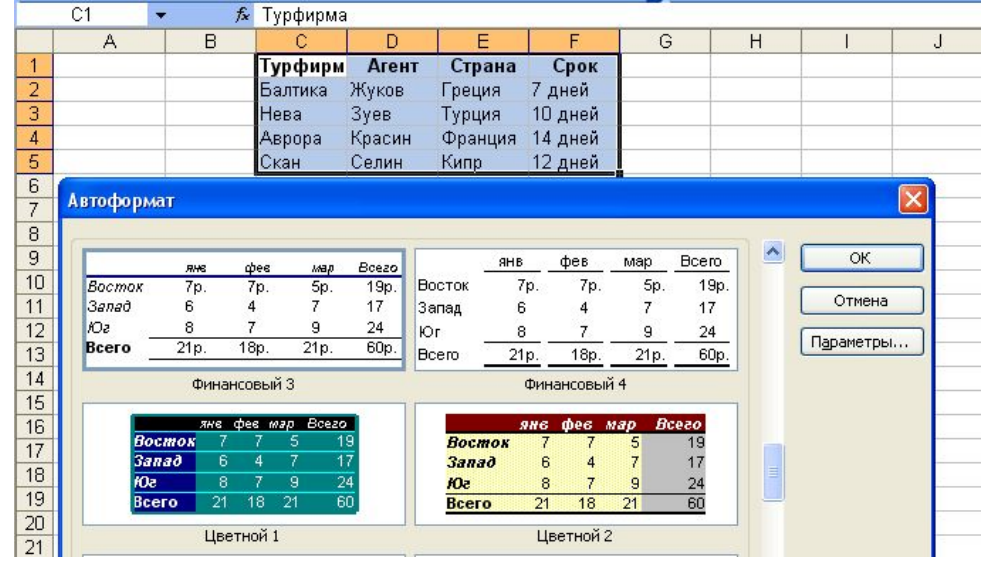

#### Диалоговое окно Автоформат

# Линейные алгоритмы в MS Excel

Формулы – это математические выражения, записанные в ячейки листа MS Excel используя стандартный для него синтаксис в рамках которых выполняется вычисления. В MS Excel формулы начинаются со знака равенства (=). Например, формула вычисления разницы меду 10 и отношением 12 к 3 имеет вид «=10-12/3». Формула может содержать такие элементы, как: функция, ссылка, оператор, контакта.

Функция – это стандартная формула, которая возвращает результат выполнения определенных действий над значениями, выступающими в качестве аргументов. Например, функция COS(ЧИСЛО) – возвращает косинус от заданного числа. Использование функции позволяет упростить линейное выражение в ячейках листа, что значительно уменьшает длину формул.

Константа – это постоянное (не вычисляемое) значение. Например, число 2 или текст «Сумма» являются константами. Выражение или результаты вычисления заданного выражения константами не являются, контактна может быть прописана в отдельной ячейке листа MS Excel.

# Линейные алгоритмы в MS Excel

В формулах используются простые математические операции:

Сложение в MS Excel – «+», пример «=В3+143» (складывает значение ячейки B3 и число 143).

Вычитание в MS Excel – «-», пример «=B3-143» (вычитает из значения ячейки B3 и число 143).

Умножение в MS Excel – «\*», пример «=B3\*143» (умножает значение ячейки B3 на число 143).

Деление в MS Excel – «/», пример «=B3/143» (делит значение ячейки B3 на число 143).

Возведение в степень в MS Excel – «^», «= $B3^{\wedge}143$ » (возводит значение ячейки B3 в степень 143).

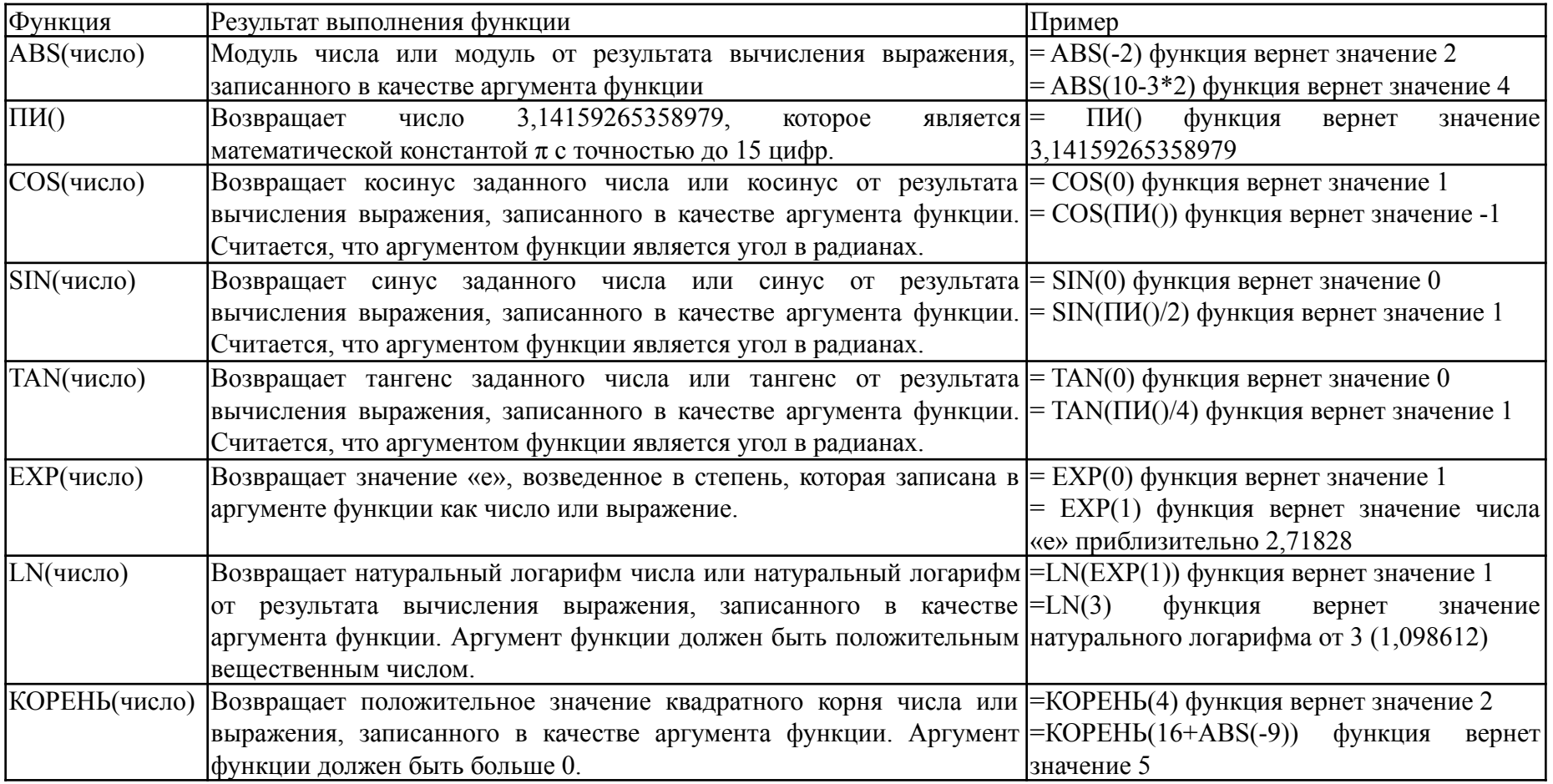

# Пример Линейные алгоритмы

Рассчитать по формулам величину значений функций  $f_1(x)$  и  $f_2(f_1)$ , построить на двух отдельных диаграммах зависимость  $f_1$  от  $x$ ,  $f_2$  от  $x$ . Тип диаграммы - точечная. Выполнить форматирование диаграммы.

$$
f_1 = \frac{\sin(x) + e}{\cos^2(x) - \sin(x)}, \ f_2 = 3(f_1^3 + f_1^2 - 2f_1), \ x \in [-3, 3]
$$

$$
=1) = (SIN(A2) + EXP(1))/(COS(A2)^2 - SIN(A2))
$$

$$
F2) = 3*(B2^3 + B2^2 - 2*B2)
$$

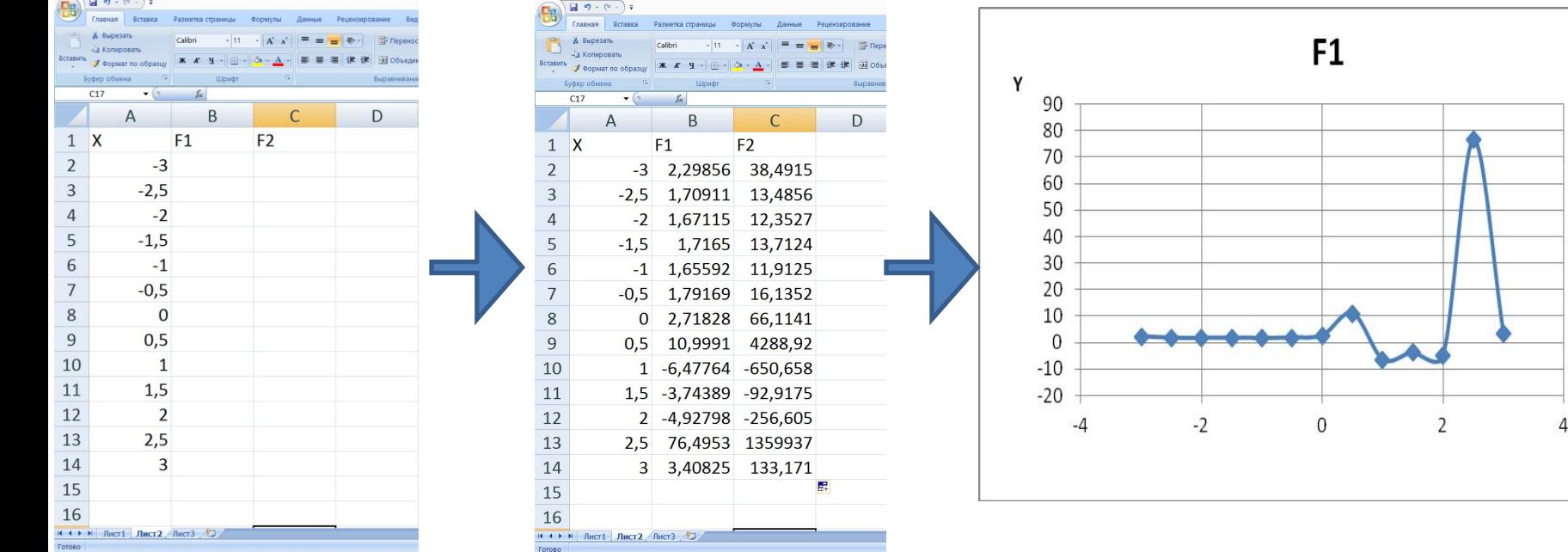

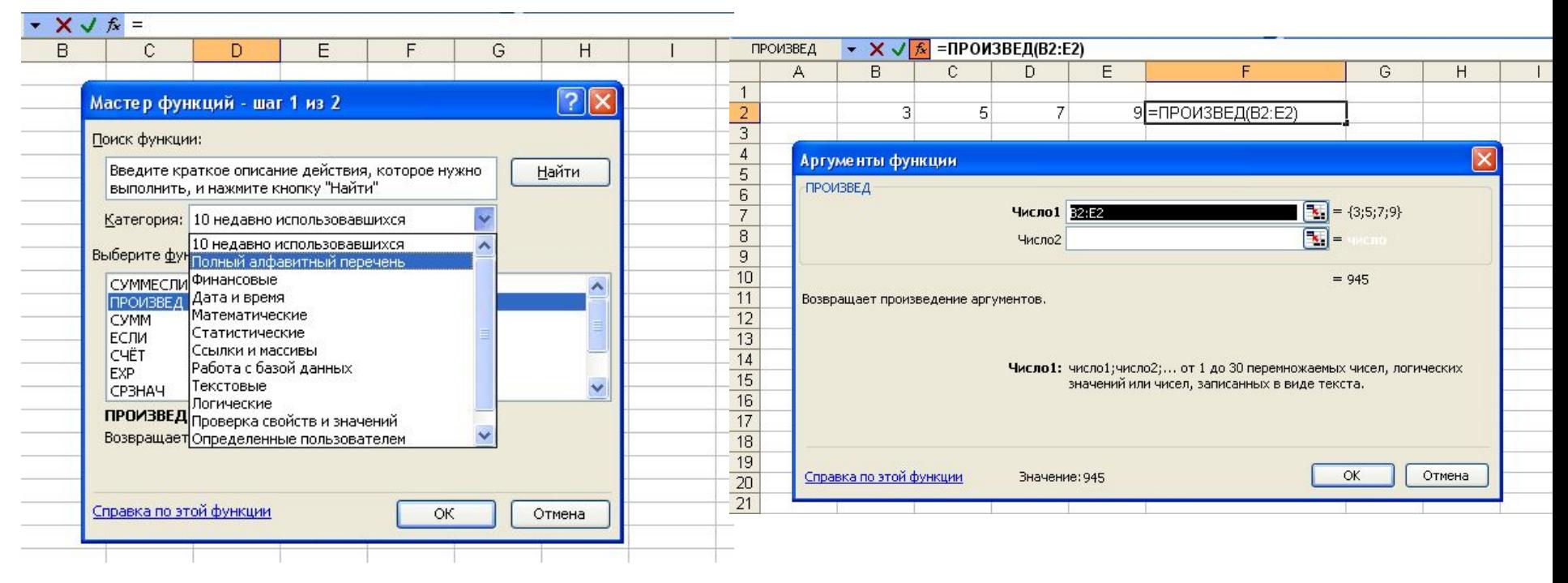

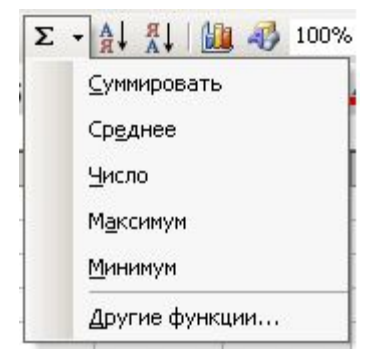

### Выбор категории и типа функции Определение аргументов функции ПРОИЗВЕД

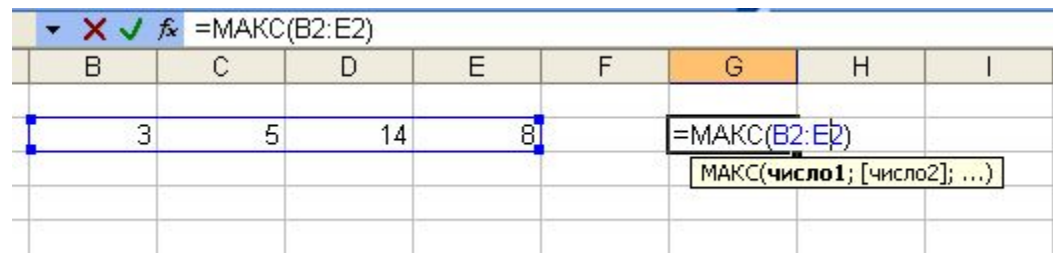

Меню функций кнопки Автосумма Определение максимального числа

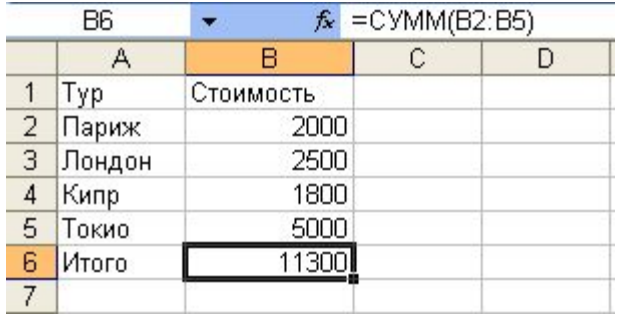

### Суммирование с использованием функции СУММ

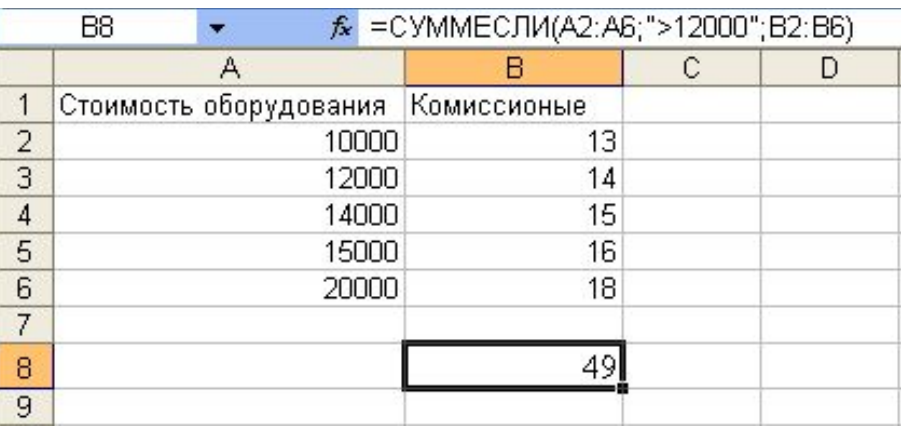

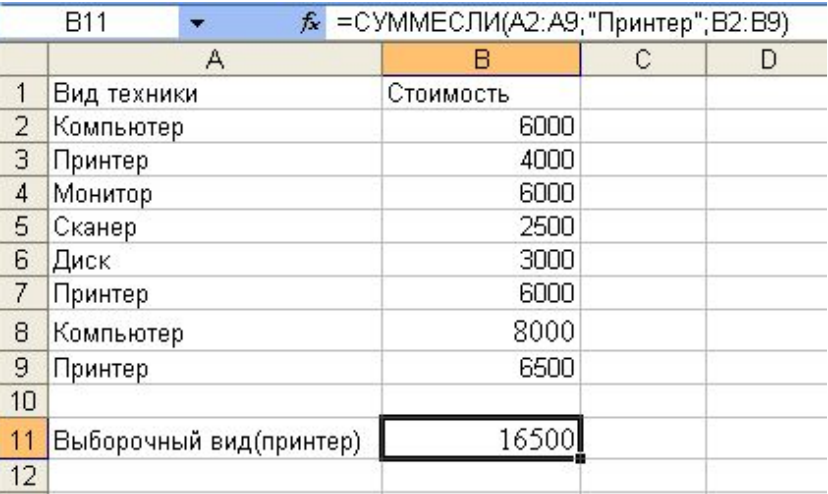

Суммирование с использованием функции СУММЕСЛИ

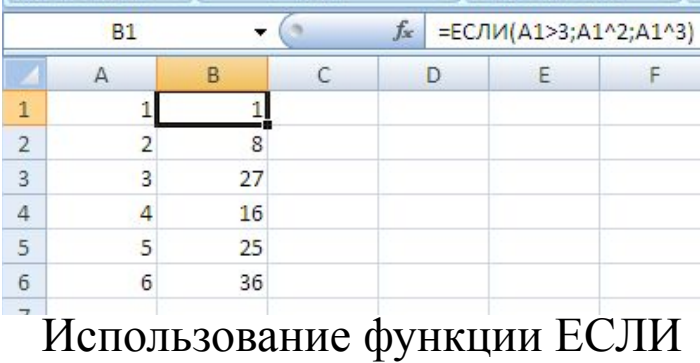

# Копирование формул

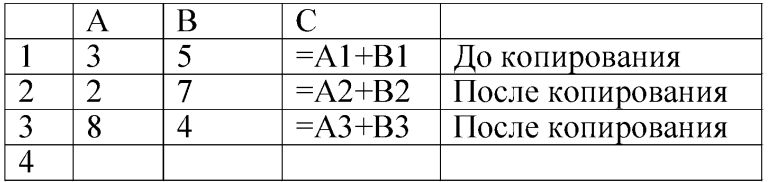

Копирование формулы с относительной ссылкой

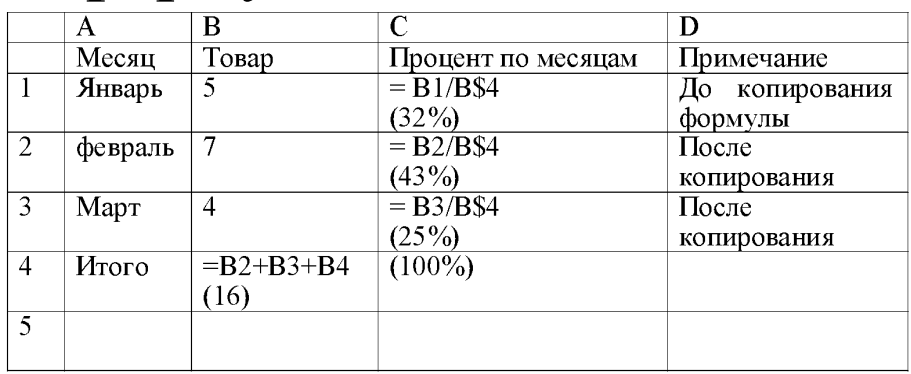

#### Копирование формулы с абсолютной ссылкой

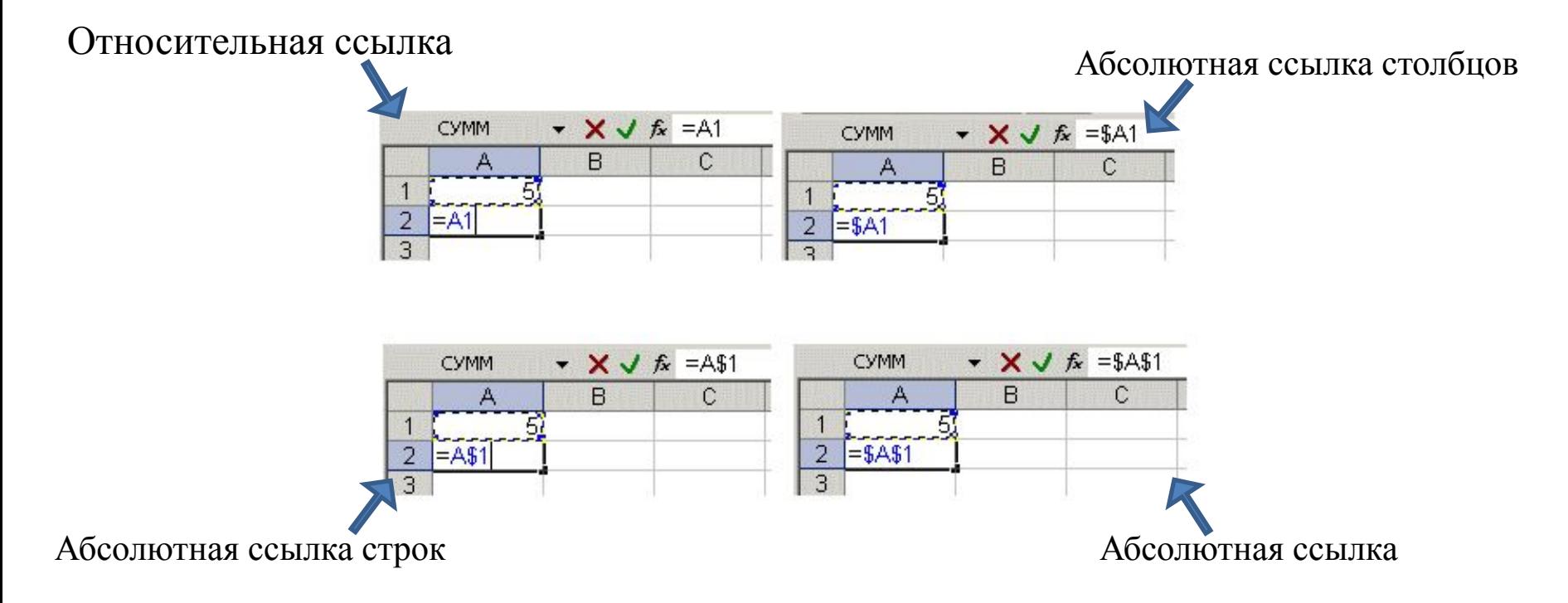

# Реализация условий в MS Excel

ЕСЛИ (логическое\_выражение; значение\_если\_истина; значение\_если\_ложь) - функция используется для проверки значений и проверяет, выполняется ли логическое выражение, если да, то выводит значение если истина, нет - значение если ложь.

Лог выражение – любое равенство или не равенство, значение или выражение, принимающее значения ИСТИНА или ЛОЖЬ. Например, А2>=10 - является логическим выражением; при этом если значение ячейки А2 больше или равно 10, тогда логическое выражение истинно, иначе ложно.

Значение если истина - значение, текст или результат вычисления выражения, записанного на позиции второго аргумента функции ЕСЛИ, которое возвращается, если аргумент «лог\_выражение» имеет значение ИСТИНА. Например, если в ячейке А2 записано число «2», а в ячейке В2 функция «=ЕСЛИ(А2=2;А2^2;А2-1)», тогда «лог\_выражение» истинно и в ячейке В2 будет результат выражения «А2^2», которое равно 4.

Значение если ложь - значение, текст или результат вычисления выражения, записанного на позиции третьего аргумента функции ЕСЛИ, которое возвращается, если аргумент «лог выражение» имеет значение ЛОЖЬ. Например, если в ячейке А2 записано число «1», а в ячейке В2 функция «=ЕСЛИ(A2=2;A2^2;A2-1)», тогда «лог выражение» ложно и в ячейке В2 будет результат выражения «А2-1», которое равно 0.

Примечания: при реализации более сложного алгоритма с условиями в качестве значений аргументов «значение\_если\_истина» и «значение\_если\_ложь» может быть использовано до 64 вложенных друг в друга функций ЕСЛИ.

# Реализация условий в MS Excel

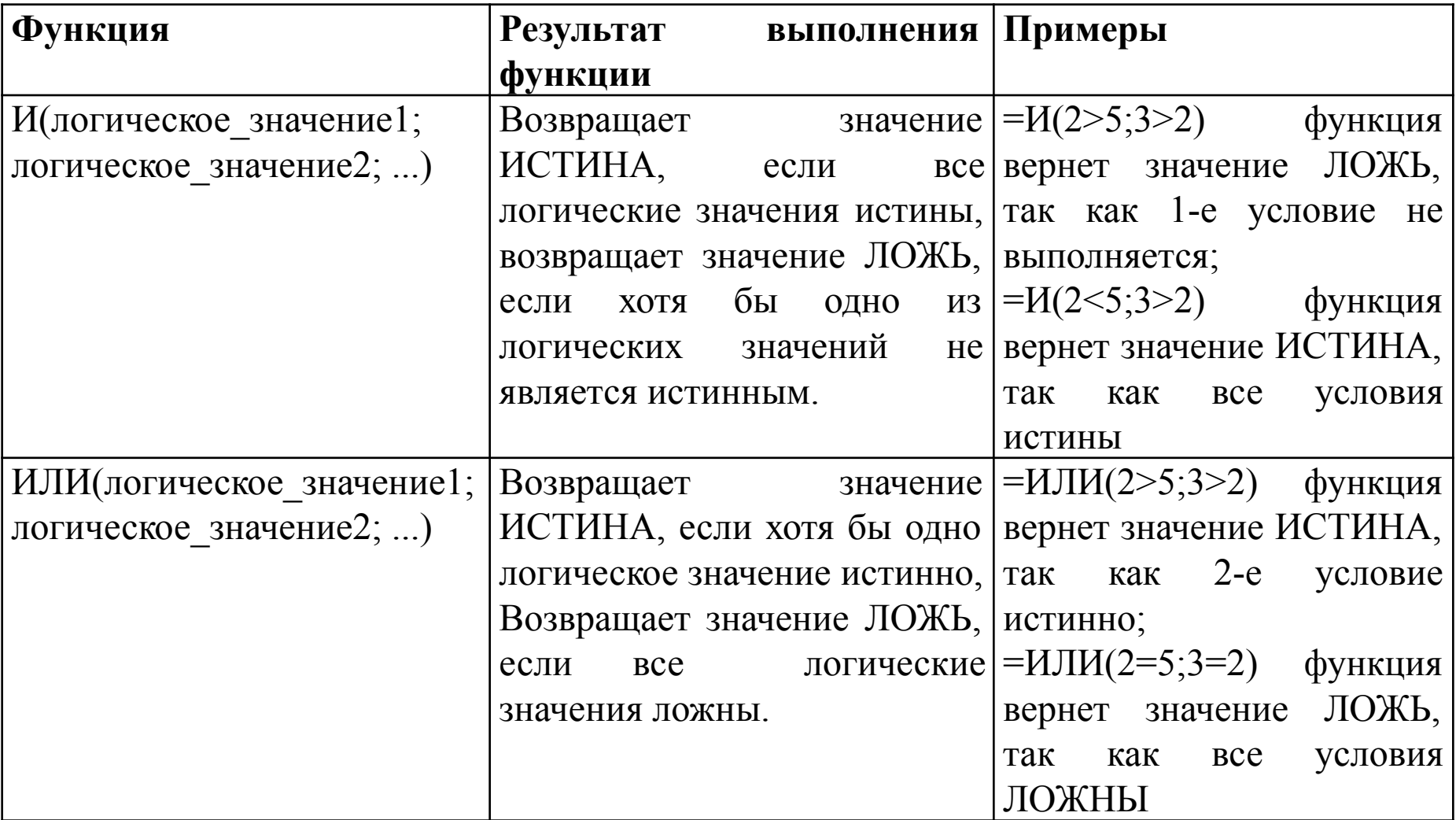

# Реализация условий в MS Excel

ЕСЛИ(логическое выражение;значение если истина;значение если ложь) проверяет, выполняется ли логическое выражение, если да, то выводит значение если истина, нет - значение если ложь;

 $A=10, B=-3$ ЕСЛИ(А>В; В\*3; А-В) → выполнится В\*3 ЕСЛИ(А+В=4; В\*3; А-В) → выполнится А-В

 $M(nozuv)$  знач1;логич знач2;...) – возвращает значение ИСТИНА, если все логические значения являются истинными, в противном случае возвращает значение ЛОЖЬ;  $M(A>15; B < A) \rightarrow$  ложь  $M(B<15; B< A) \rightarrow$ истина

ИЛИ(логич знач1;логич знач2;...) - возвращает значение ИСТИНА, если хотя бы одно логическое значение является истинными, в противном случае возвращает значение ЛОЖЬ

ИЛИ(A>15; B<A)  $\rightarrow$  истина ИЛИ(В=А; В>4\*А)  $\rightarrow$  ложь

# Пример условия

Рассчитать по формулам величину значений функций  $f$  от переменной  $x$ , используя функцию MS Excel ЕСЛИ. Построить диаграмм зависимость  $f$ от х. Тип диаграммы - точечная. Выполнить форматирование диаграммы.

$$
f = \begin{cases} \sin^{\pi} (n\theta) u \cos(x), >= 0 \\ 3\pi n \cos(n\theta) u \cos(n\theta) > \text{if } x \in [-2, 4] \text{ c } \text{inf } 0, 5 \end{cases}
$$

 $=$ EC $\Pi$  $U(A2)=0$ ;SIN(A2)^ $\Pi$  $U($ )-COS(A2);3\*A2- $\Pi$  $U($ ))  $F)$ 

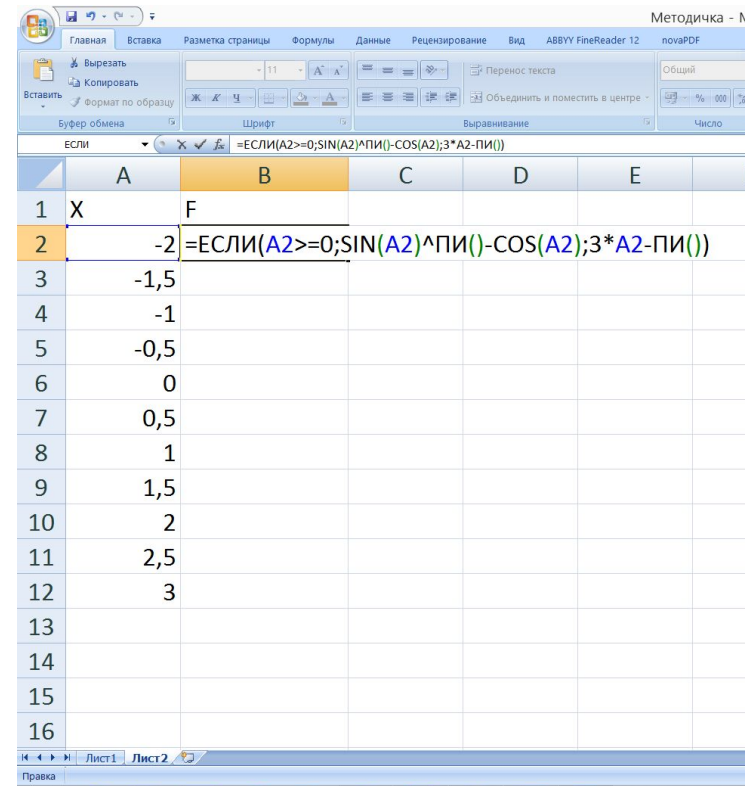

# Реализация анализа данных в MS Excel

**СЧЁТЕСЛИ** (диапазон; критерий) – подсчитывает количество ячеек внутри диапазона, удовлетворяющих заданному критерию.

Диапазон – это одна или несколько ячеек, проверяемых на выполнение заданного критерия. Ячейки могут содержать числа, имена, массивы, ссылки.

Критерий – условие в форме числа, выражения, текста или ссылки на ячейку, который определяет, какие ячейки нужно подсчитывать. Например, критерий может быть выражен следующим образом: 32, "32", ">32", "яблоки" или B4. Примечание: синтаксис критерия должен совпадать с синтаксисом ячеек Диапазона.

**СУММЕСЛИ** (диапазон; критерий; диапазон суммирования) – суммирует ячейки из диапазона суммирования, при выполнении заданныого условия, соответствующей ячейки первого диапазона.

Диапазон – диапазон ячеек, который оценивается относительно выполнения заданного критерия. Ячейки могут содержать числа, имена, массивы, ссылки.

Критерий – условие в форме числа, выражения или текста, определяющий, какие ячейки должны суммироваться. Например, аргумент «условие» может быть выражен как 32, "32", ">32" или "яблоки".

Диапазон суммирования – фактические ячейки, которые необходимо просуммировать, если соответствующие им ячейки в первом диапазоне отвечают заданному условию.

# *Пример простейшего анализа данных*

Пусть даны сведения по новорожденным в Нытвенском районе Пермского края за май месяц 2016 г. Необходимо подсчитать количество мальчиков и девочек, рожденных в отчетный период, а также найти количество детей с ростом от 53 до 54 см, найти средний вес мальчиков, рожденных в мае.

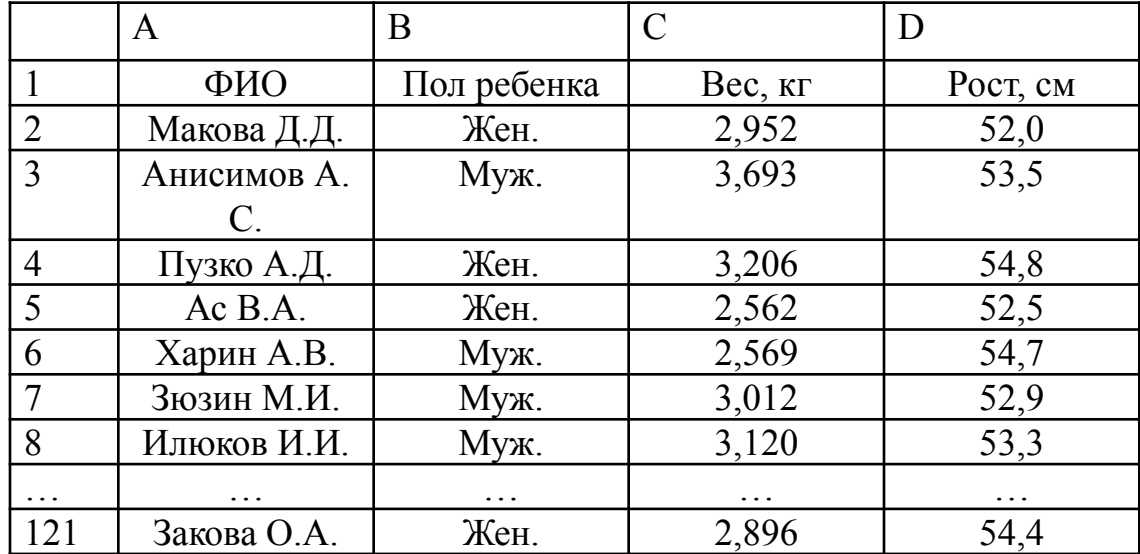

«=СЧЁТЕСЛИ(B2:B121; "Жен.")» – функция определяет количество девочек, рожденных в мае 2016 г.

«=СЧЁТЕСЛИ(B2:B121; "=Муж.")» – функция определяет количество мальчиков, рожденных в мае 2016 г.

«=СЧЁТЕСЛИ(D2:D121; "<=54") - СЧЁТЕСЛИ(D2:D121; "<53")» – формула определяет количество детей с ростом от 53 до 54 см.

«=СУММЕСЛИ(B2:B121;"Муж.";C2:C121)/СЧЁТЕСЛИ(B2:B121;"Муж.")» – формула позволяет определить средний вес мальчиков, рожденных в мае 2016 г.